# V3 Sound Control

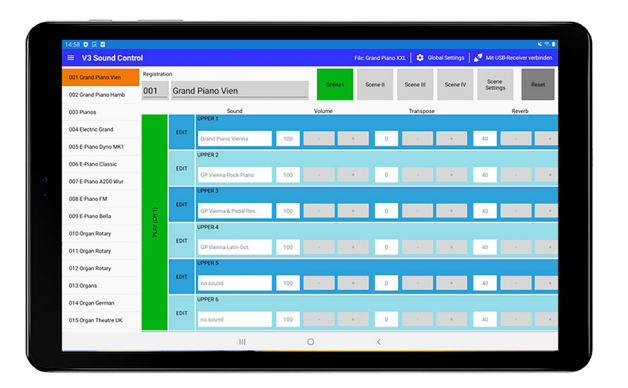

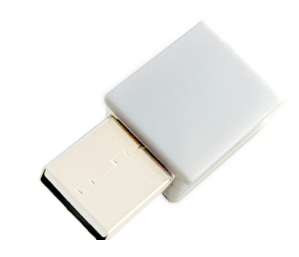

# Handbuch

App für die Soundexpander

Grand Piano XXL Sonority XXL Accordion Master XXL

Rev. 1.3

#### Vorsichtsmassnahmen

#### **SICHERHEITSHINWEISE**

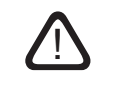

- Lesen Sie die Bedienungsanleitung bevor Sie das Gerät benutzen,
- lassen Sie keine Flüssigkeiten in das Gerät gelangen,
- belasten Sie das Gerät nicht mit Gegenständen,
- schalten Sie alle angeschlossenen Geräte aus, bevor Sie Verbindungen vornehmen.

Benützen oder lagern Sie das Gerät nicht wo:

- Dampf oder Feuchtigkeit herrschen,
- es extremen Temperaturen ausgesetzt ist,
- es starken Erschütterungen ausgesetzt ist.

#### **KUNDENDIENST - FEHLERBEHEBUNG**

Unterlassen Sie unsachgemäße Reparaturversuche, da dadurch bleibende Schäden an der Elektronik entstehen können. Darüber hinaus gehen jegliche Garantieansprüche verloren.

**LIEFERZUBEHÖR**

Handbuch - USB-Receiver - USB-Verlägerungskabel

#### **BETRIEBSTEMPERATURBEREICH**

Bereich 10-40 Grad Celsius

#### **LUFTFEUCHTIGKEIT**

max. 80%, nicht kondensierend

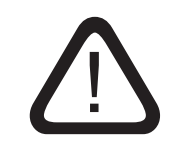

#### **Bevor Sie den USB-STICK anstecken,**

vergewissern Sie sich, dass alle angeschlossenen Audiogeräte, die zur Verstärkung des Audiosignales beitragen, heruntergeregelt sind.

#### V3SOUND GMBH - Kirchplatz 7 - 6114 Kolsass Austria - Europe

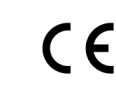

#### Überblick

Mit V3 SOUND CONTROL steuern Sie V3 SOUND Soundexpander ohne störende Kabel und mit größtmöglicher Übersicht. Von der Soundauswahl über das Editieren von Klangparametern bis zum Speichern und Laden von Registrationen haben Sie alles perfekt im Griff.

Die Softwareanwendung V3 SOUND CONTROL ist kostenlos für Google Androidund iOS-Tablets in Ihrem Online-App-Store erhältlich.

Die Verbindung zu Ihrem V3 BLUETOOTH RECEIVER wird über die V3 SOUND CONTROL App hergestellt, nicht über die Einstellungen Ihres Tablets, die Sie normalerweise verwenden, um Bluetooth-Verbindungen herzustellen.

Erst eine Verbindung zum optionalen V3 BLUETOOTH RECEIVER ermöglicht den kabellosen Datenaustausch zwischen der App und dem Soundexpander.

V3 SOUND CONTROL ist mit diesen Soundexpander-Modellen kompatibel: Grand Piano XXL – Klangfülle XXL – Akkordeon Master XXL.

#### **1.1 Tablet** Solo Society Solo Sounds

Um die App V3 SOUND CONTROL zu verwenden, benötigen Sie ein Tablet mit dem Betriebssystem Google Android 5 oder höher, oder eine Tablet mit dem Betriebssystem Apple iOS 9.3 oder höher.

Die Funktionalität Ihres Tablets, sowie die Handhabung wie man sich Registriert oder ein App installiert, ist nicht Teil dieses Handbuches. Dieses Handbuch bezieht sich ausschließlich auf die Handhabung der V3 Sound Produkte.

#### 1.2 Tablet - Location

Location muss am Android Tablet aktiviert sein.

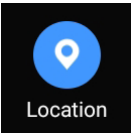

#### $\overline{2.}$  App

Sie finden die App V3 SOUND CONTROL als kostenlosen Download unter

Android www.google.play Apple iOS apps.apple.com

#### **B.** Hardware verbinden

Verbinden Sie den V3 BLUETOOTH RECEIVER mit der USB-Buchse auf der Rückseite des V3 SOUND Soundexpanders.

#### *Achtung*

*Bevor Sie den USB-STICK abziehen, vergewissern Sie sich, dass alle angeschlossenen Audiogeräte die zur Verstärkung des Audiosignales beitragen, heruntergeregelt sind und der V3 Soundexpander ausgeschaltet ist.*

#### App starten

Starten Sie die App V3 SOUND CONTROL. Der Start der App benötigt ca. 5 Sekunden.

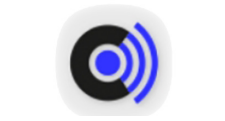

V3 SOUND CONTROL

#### 5. App und USB-Receiver verbinden

5.1 Klicken Sie auf das [Stecker Symbol], um eine Verbindung zwischen der App und dem V3 BLUETOOTH RECEIVER herzustellen.

> Mit USB-Receiver verbinden Global Settings

*5.2 Standort Abfrage System bedingt kann hier folgendes erscheinen: Sound Control erlauben, den Gerätestandort aufzurufen? In diesem Fall müssen Sie zwingend [Zulassen] wählen, da sonst die Verbindung zum USB-Empfänger nicht hergestellt werden kann. V3 Sound ist nicht an Ihrem Standort interessiert, das ist System bedingt.*

5.3 Es erscheint das Pop-up-Menü [Verbinden] zur Auswahl des USB-Empfängers. **Wählen sie den Eintrag [STm-USB] um die Verbindung herzustellen.**

Ist die App mit dem USB-Empfänger verbunden, wird das Stecker Symbol geschlossen dargestellt.

> Verbindung zum USB-Receiver Global Settings

#### 6. Stand-by Modus deaktivieren

durchgestrichen sind.

Wenn das Tablet in den STAND-BY Modus wechselt, wird die Verbindung automatisch getrennt, und sie müssen die Verbindung wieder manuell herstellen.

Um dies zu verhindern können Sie mit folgendem Parameter den automatische **Stand-by Modus deaktiviert.**

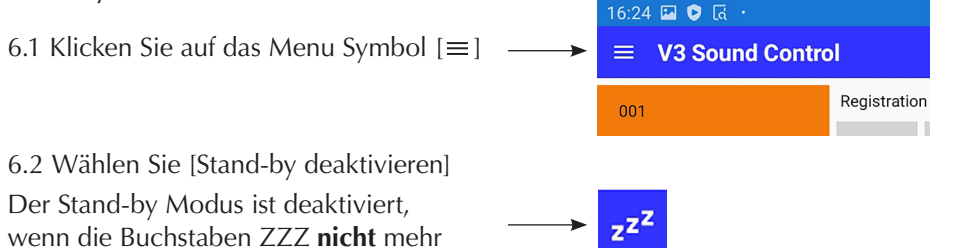

#### 7. Soundexpander Modell wählen

7.1 Wählen Sie in [Global Settings] Ihr Soundexpander Modell um die passende Soundliste zu erhalten.

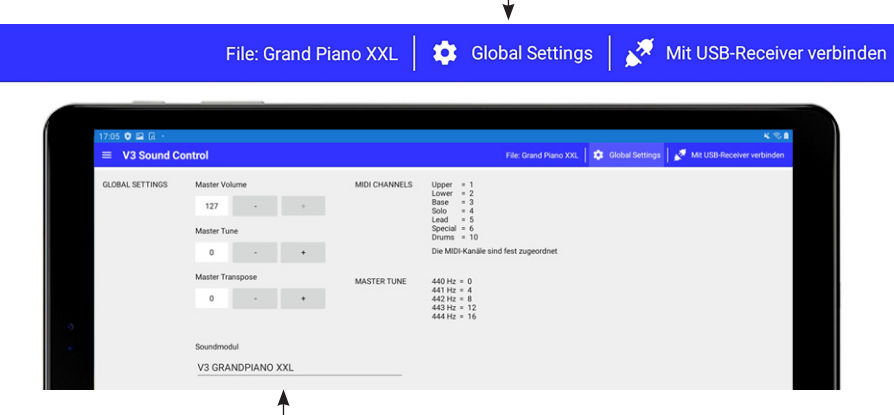

Zur Anwahl des Modells hier tippen.

- 7.2 Im Pop-up Fenster mit der Überschrift "Soundmodul wählen" JA wählen.
- 7.3 Drücken Sie [Global Settings] um zur Hauptseite zurück zu kehren.

#### 8. Factory-Vorlagen

Für V3 Soundexpander stehen nach der Installation Vorlagen bereit.

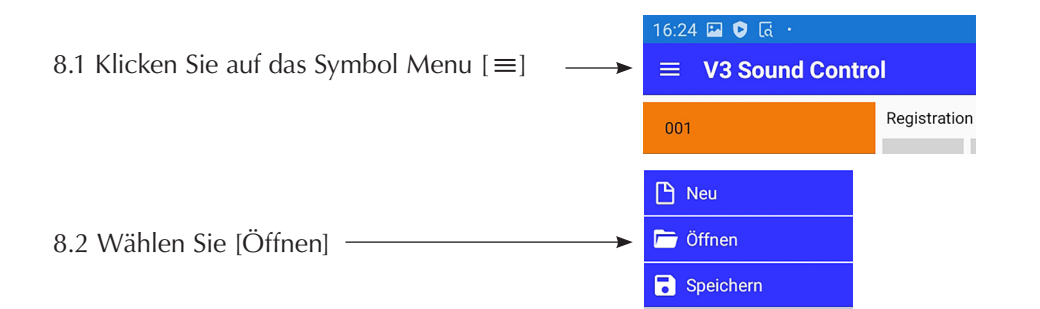

8.3 Im Pop-up Fenster mit der Überschrift "Aktuelle Änderungen speichern?" NEIN wählen.

#### 8. Factory / Werksvorlagen

8.4 Wählen Sie das Registrationsset passend zu ihrem Soundexpander und drücken Sie zwei mal [ÖFFNEN].

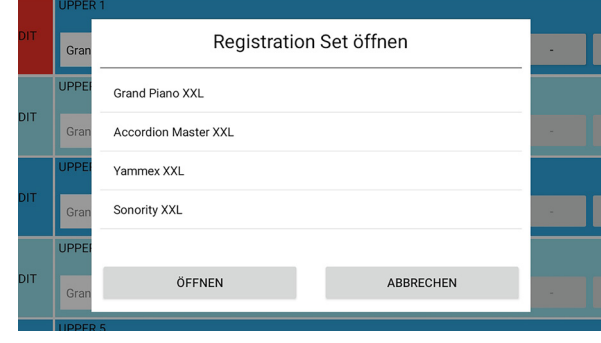

#### 9. Spielbereit Manager Solo S

Die Voreinstellungen sind abgeschlossen.

Das Soundexpander Modell müssen Sie nur einmal auswählen. Auch Ihre Registrationen stehen immer nach dem Start automatisch bereit.

#### **9.1 Die Werksregistrationen sind auf MIDI-Kanal 1 eingestellt.**

Vergewissern Sie sich das im MIDI-Instrument auf MIDI-Kanal 1 sendet.

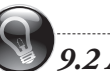

### *9.2 Audio- und MIDI Verbindung*

*Ihr MIDI-Instrument muss mit dem MIDI-IN den V3 Soundexpander wie im Handbuch des Soundexpanders beschrieben verbunden sein.*

*Der V3 Soundexpander muss mit einem Mixer oder Aktiv-Lautsprecher verbunden sein.*

## *Achtung*

*Bevor Sie den USB-STICK abziehen, vergewissern Sie sich, dass alle angeschlossenen Audiogeräte die zur Verstärkung des Audiosignales beitragen, heruntergeregelt sind und der V3 Soundexpander ausgeschaltet ist.*

#### 10. Übersicht der Display Bereiche

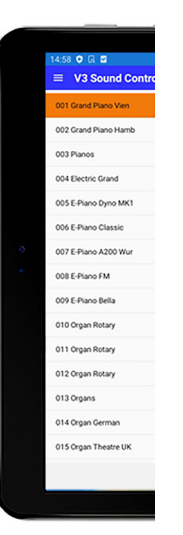

Auf der linkes Seite finden Sie die Registrationsspeicherplätze. Scrollen Sie in diesem Bereich nach unten um weitere Einträge zu sehen.

Immer wenn Sie eine Registration anwählen, werden die Soundeinstellungen an den USB-Stick gesendet.

Je nachdem wie viele Sounds in der Registration verwendet werden benötigt eine Übertragung zwischen 1-4 Sekunden.

*Sounds während des Spielen schnell wechseln Erfahren Sie mehr dazu auf Seite 15 - Scene Tasten.*

#### 11. MIDI-Kanäle mit fester Verknüpfung

Die App-Oberfläche ist in die Gruppen – UPPER, LOWER, BASS, SOLO, LEAD, SPECIAL und DRUMS – unterteilt, denen man jeweils eine unterschiedliche Anzahl an Sounds zuordnen kann.

Jede Gruppe ist wiederum fest mit einem MIDI-Kanal verknüpft. Die Gruppen wurden übrigens nur zur Identifizierung mit Namen versehen. Welche Sounds Sie im gewählten Bereich verwenden, bleibt Ihnen überlassen.

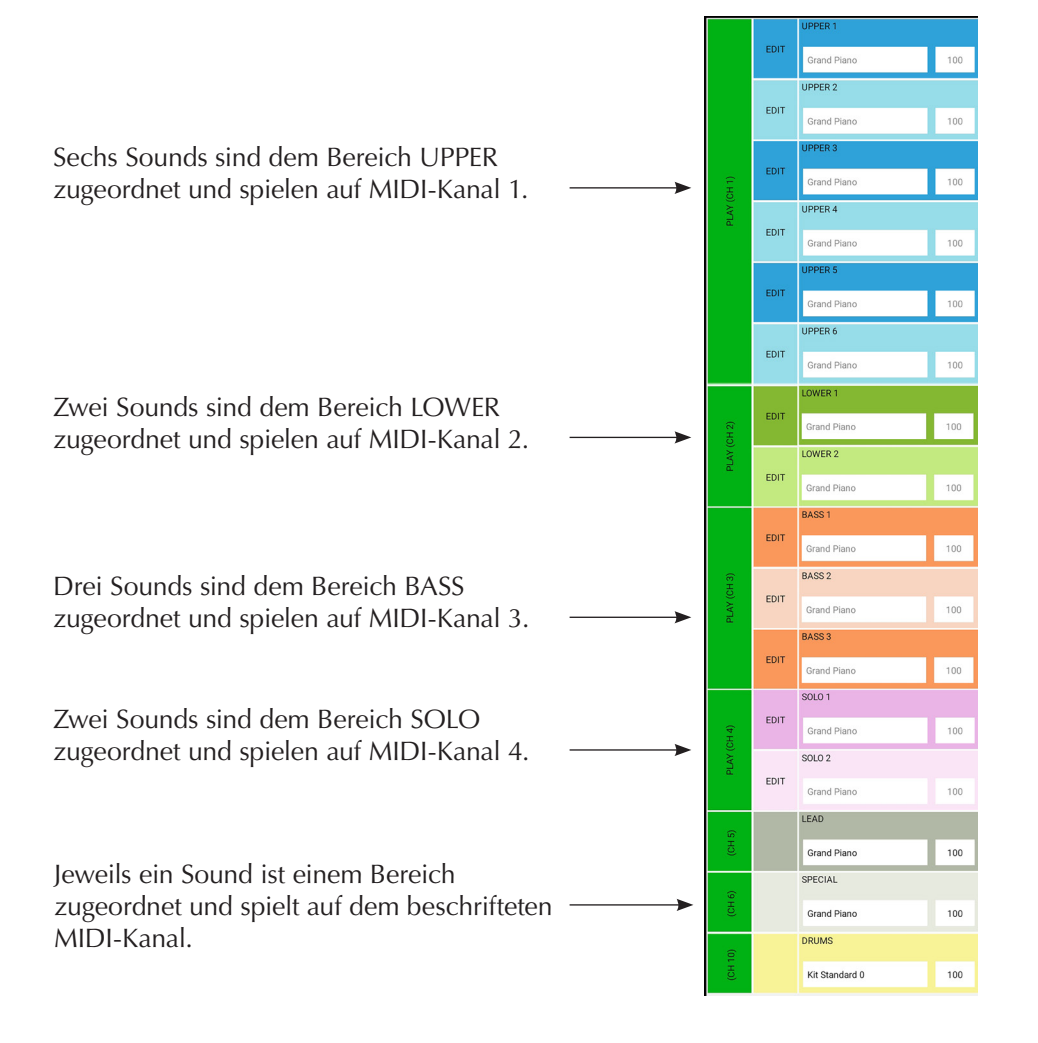

Auf der rechten Seite finden Sie die Einstellung zur gewählten Registration.

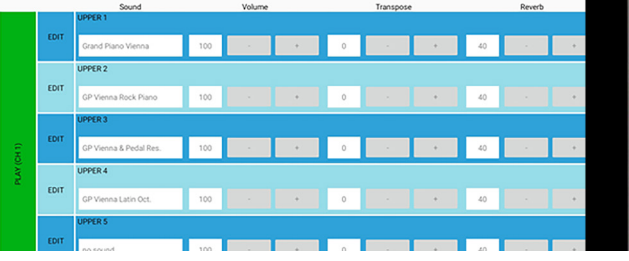

Mit einer Wischbewegung nach links erhalten Sie in diesem Bereich weitere Soundparameter in der Ansicht.

Mit einer Wischbewegung nach unten scrollen Sie zu den Bereichen LOWER, BASS, SOLO etc..

**Sound wählen am Beispiel der Werksregistration 001.**

**Alle Werksregistrationen sind so vorbereitet, das Sie einen Sound (UPPER 1) auf MIDI Kanal 1 spielen.**

**Sollten Sie mehr als nur einen Sound verwenden wollen, lesen Sie auf Seite 15 wie Sie mehr aktivieren in - SCENE Setting.**

12.1 Die **Factory-/Werksregistration 001** sollte angewählt sein.

12.2 Um den Sound in UPPER 1 zu bearbeiten, drücken Sie die blaue [EDIT] Taste in der Zeile UPPER 1.

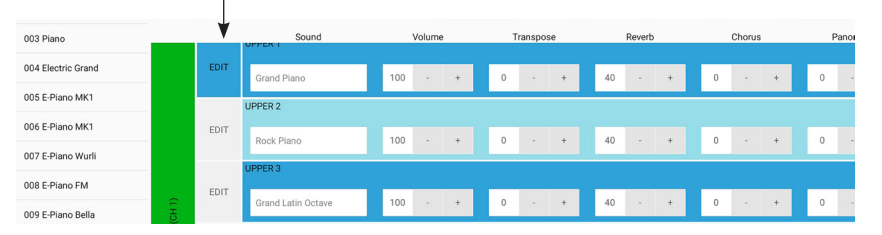

#### Das Feld [EDIT] wird rot.

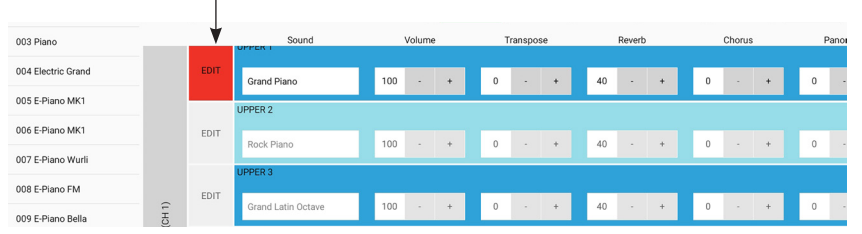

12.3 Klicken Sie nun in den Bereich des Soundnamen, es öffnet sich das Menü zur Soundauswahl.

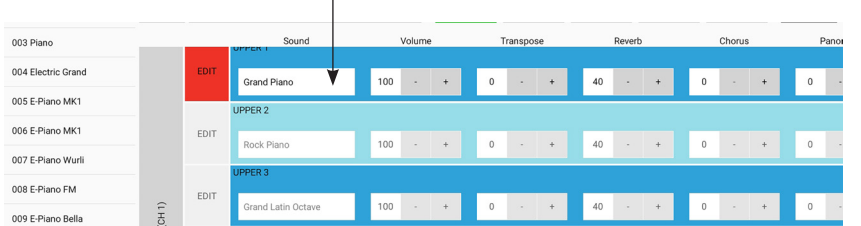

#### PROGRAM LIST Sound wählen PROGRAM LIST SOLO S 12. Sound Hauptgruppen - Untergruppen - Sound

V3 Soundexpander bieten sehr viel Sounds. Um die Suche nach einem Sound so einfach wie möglich zu gestalten, wurden diese gruppiert.

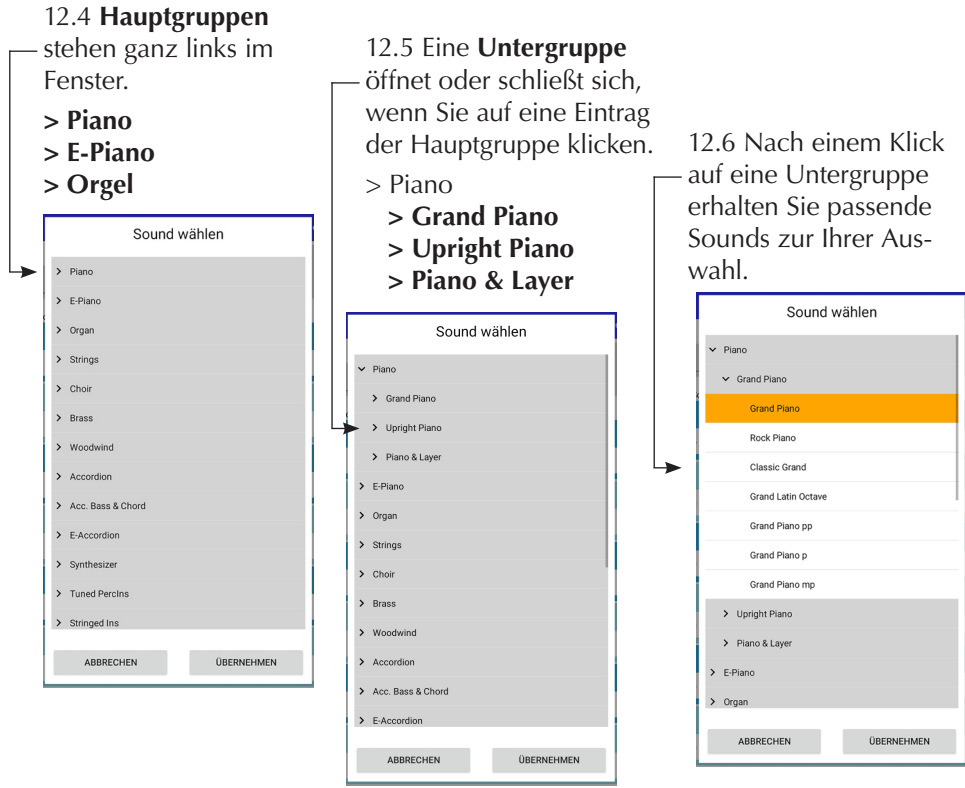

*Das Edit Feld ist grau*

*SCENE SETTING.*

*Wenn ein EDIT Feld grau ist, ist dieser Bereich (z.B. LOWER 1) nicht aktiviert.* 

*Mehr dazu finden Sie auf Seite 15*

Mit einen Klick auf den Soundnamen wird der Soundwechsel (Prg. Change) an den Soundexpander gesendet und ist sofort spielbar. Sie können alle Klänge vor hören und die Gruppen durchsuchen.

**Wenn ein Sound entspricht, drücken Sie [ÜBERNEHMEN] und das Pop-up schließt sich.**

#### 13. Soundparameter

Soundparameterwerte können auf zwei Arten geändert werden:

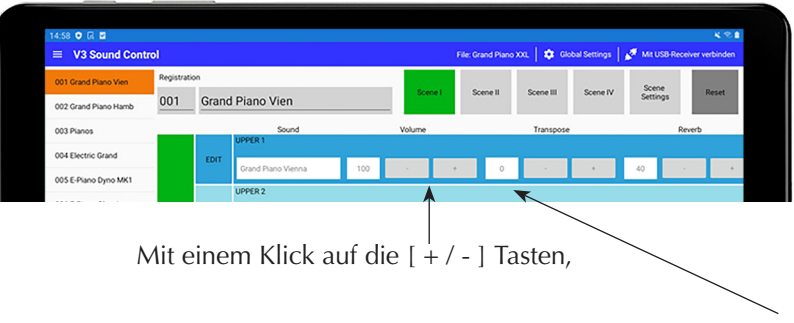

oder mit einem Klick auf das [Zahlenfeld].

13.1 Bei einem Klick auf das Zahlenfeld öffnet sich ein Pop-up Fenster. Sie können mit dem Slider oder den [ + / - ] Zeichen den Wert ändern. Drücken Sie [FERTIG] um die Eingabe abzuschließen.

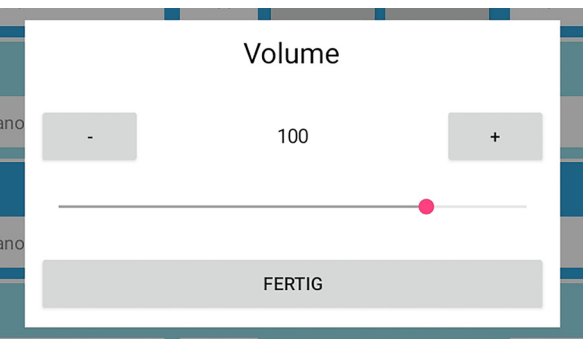

#### *13.2 Gestaffelte Ausgabe*

*Bei einer Eingabe mit den [ + / - ] Tasten werden die MIDI-Werte gestaffelt ausgegeben. Wenn Sie die [ + ] Taste mehrmals sehr schnell hintereinander drücken, wird somit nur der letzte Wert ausgegeben.*

#### 14 Volume - Expression - Transpose - Reverb - Chorus

Im EDIT Modus werden die Parameter für den selektierten Sound eingestellt. Da die Bereiche LEAD, SPECIAL und DRUMS nur einen Sound erlauben, benötigen Sie hier keine [EDIT] Taste um die Werte zu ändern.

**14.1 Volume** Der Regler VOLUME ermöglicht eine"statischen" Abstimmung des Volumens. Gleich zu setzen einem Volumenregler an einem herkömmlichen Mischpult.

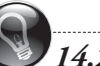

# *14.2 Expression / Schweller / Balgdynamic*

*V3 Soundexpander verarbeiten auch den Controller MIDI-Expression (MIDI-Controller 11) welcher für das dynamischen Volumen (Crescendo) vorgesehen ist. Beachten Sie bitte dazu den Hinweis auf Seite 16 bezüglich SCENE Wechsel mit Expression/Schweller/Balgdynamik.*

**14.2 Transpose** Verschiebt den Sound in Halbtonschritten. Verwenden Sie diesen Parameter um die Oktavelage zu ändern. Bei einem Wert von +12 wird der Sound um eine Oktave verschoben, +24 um 2 Oktaven, +36 um 3 Oktaven u.s.w..

14.3 Reverb Hallanteil pro Sound

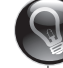

*Reverb Return Potentiometer am Soundexpander*

*Am V3 Soundexpander finden Sie den Master Volumen und den Master Reverb Drehregler. Die Reverb-Lautstärke ist abhänging von diesem Regler. Wir empfehlen den Regler für den Reverb Return immer auf den selben Pegel zu belassen. Als Grundeinstellung wären 50% zu empfehlen.*

**14.4 Chorus** Chorus ist eine Schwebung - beliebt z.B. bei E-Pianos.

#### 14 Panorama - Audio Ausgang Main/Aux

**14.5 Panorama** Die Positionierung eines Sounds im Stereo-Bild.

#### **Tipp - Mono-Betrieb - 1 Lautsprecher**

Verwenden Sie eine versetzte Stereoeinstellung nur, wenn Sie auch zwei Lautsprecher einsetzen. Im Mono-Betrieb setzten Sie immer den Wert 0.

#### **Tipp - Stereo-Betrieb - 2 Lautsprecher**

Im Stereo-Betrieb erhalten Sie wenn Sie mehrere Klänge gleichzeitig spielen mit einem Versatz der Sounds ein deutlich hörbar besseres Klangbild.

#### **Stereo-Betrieb**

Im Stereo Betrieb klingen natürlich auch alle Klänge viel besser, welche von einer räumlichen Dimension leben. Piano, Strings... alles klingt in stereo hörbar besser. Dies hat wiederum nichts mit Elektronik an sich zu tun. Einfach zu beweisen: setzen Sie sich an einen schönen Flügel, drehen Sie sich zur Seite und halten Sie das abgewandte Ohr zu. So klingt ein schöner Flügel in Mono.

#### **14.6 Audio-Ausgänge MAIN / AUX (nur für Sound UPPER 1)**

Die V3 Soundexpander bietet die Möglichkeit zusätzlich zum Stereo MAIN-OUT (L+R) zwei weitere Audio-Ausgänge zu verwenden.

> Anwendungsbeispiele: Ein Organist möchte nur die Orgelsounds einem externen Leslie- Effekt oder einem Volumenschweller zuführen, nicht aber die Pianos etc..

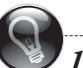

 *14.6 Der Parameter Main/Aux ist nur wirksam, wenn der V3 Soundexpander dafür vorbereitet wurde.*

*Beachten Sie dazu die Information im Handbuch Ihres Soundexpanders. Der Soundexpander muss dazu einmal geöffnet und ein Schalter umgelegt werden.*

#### 14 Attack - Decay - Release - Cutoff - Fine Tune

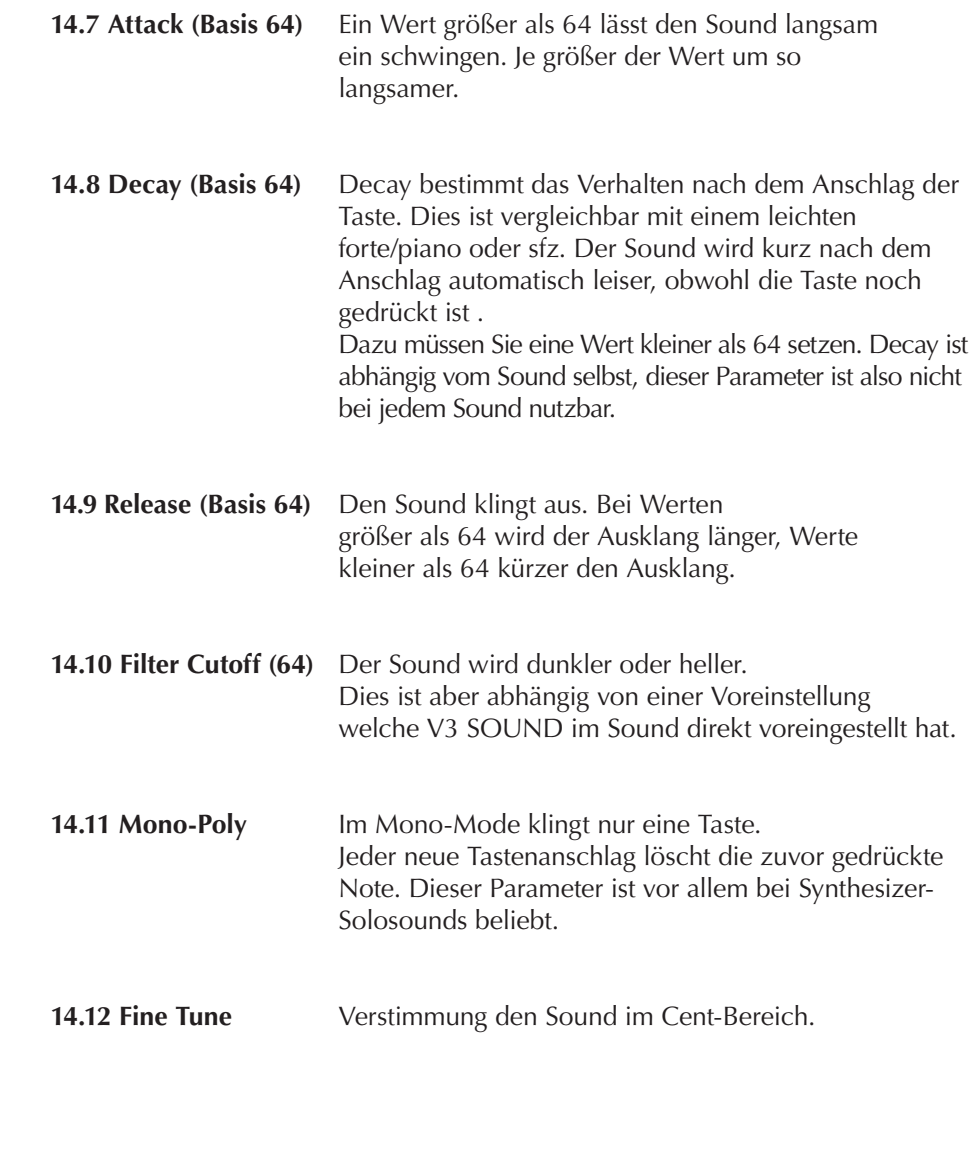

#### 15. Registration - Scene - Überblick

#### **Eine Registration spiegelt die Einstellung für einen Song, eine Scene ist Teil eines Songs wie z. B. Intro, Verse, Refrain oder Solo.**

Sie erstellen mit einer Registration also auch gleich die benötigen Soundwechsel.

Eine Druck auf eine der [SCENE] Taste überträgt lediglich ob ein bereits eingestellter Sound spielt oder stumm ist. Diese Übertragung benötigt dazu ein paar Millisekunden.

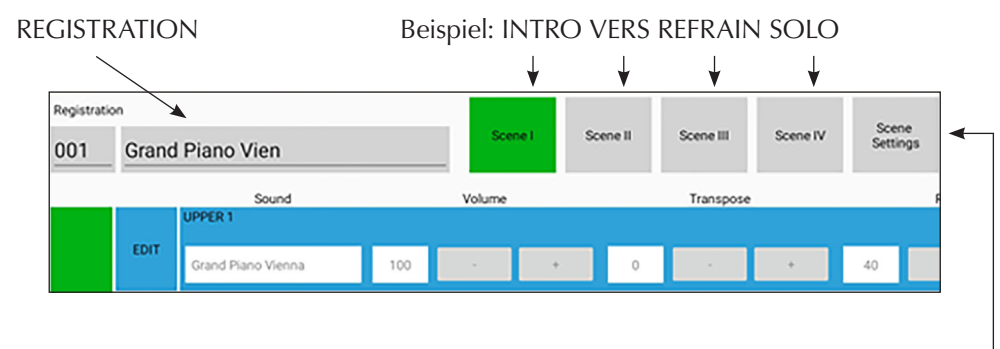

**SCENE SETTINGS** 

**SCENE-SETTING** - Flexible Aufteilung

Wenn Sie die Taste [SCENE-SETTING] wählen, erhalten Sie einen Überblick über die Möglichkeiten die Sounds flexible in den vier Scenen zu verteilen

In dieser Grafik erkenne Sie das nur ein Sound in einer SCENE aktive ist.

Um einen weitere Sound zu aktivieren klicken Sie auf das kleine Viereck.

Sounds können natürlich auch in mehreren SCENEN verwendet werden.

Jede Registration erlaubt ein eigenes Scenen-Setting.

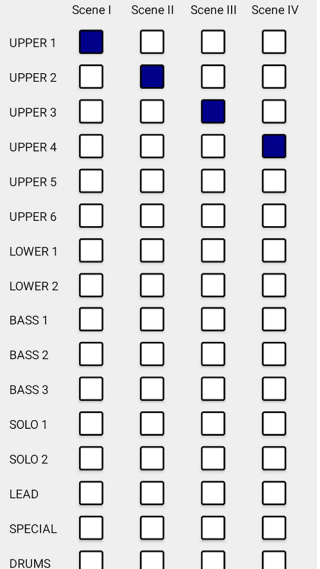

#### 15. Sound / Scene

Nur wenn ein Sound in einer Scene aktiviert ist, kann dieser verändert werden. Ob ein Sound in einer Scene aktiv ist, erkennen Sie an der [EDIT] Taste.

#### **Ist die [EDIT] Taste farbig, ist der Sound in dieser Scene aktive, ist Sie grau ist der Sound inaktiv.**

Bei den Werkseinstellungen finden Sie nur einen Sound pro Scene aktive. Möchten Sie mehrere Sounds verwenden, drücken Sie wie links beschrieben die Taste [Scene-Settings] und aktivieren Sie weitere Bereiche.

Nur UPPER 1 ist in Scene I aktive. UPPER 1, 2 und 3 sind aktive.

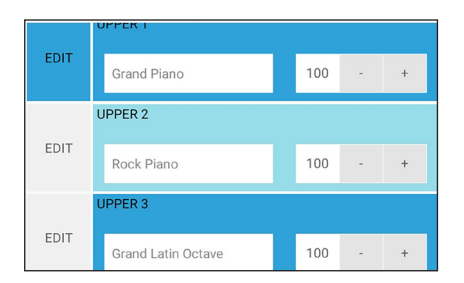

PPER<sub>1</sub> EDIT 100 Grand Piano Vienna  $\sim$  $\ddot{+}$ UPPER 2 EDIT GP Vienna Rock Piano 100 EDIT

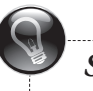

#### *Scene / Expression /Balgdynamik*

*Die Scenen Funktion in der App schaltet Bereiche ein- und aus. Es werden keine Expressionwerte an Bereiche gesandt. Somit ist es nur möglich mit Systemen die vor jeder Note einen Expressionwert senden auch die Scenen zu schalten.*

### 16. Menü

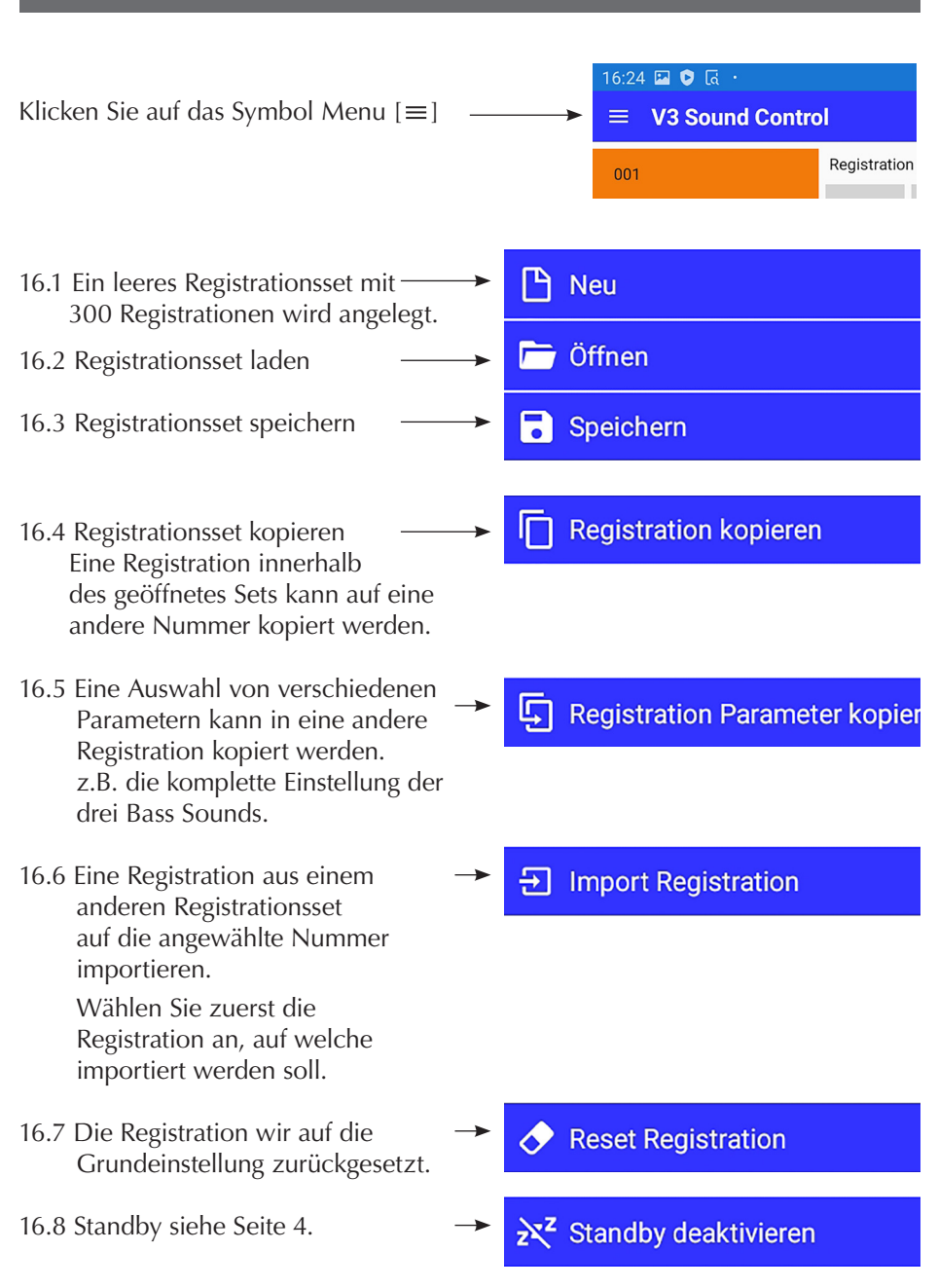

## 17. Live

- 1. Registrationen aufrufen
- 2. Kleines Textfeld für Akkorde (das Textfeld bietet keine Scroll Option.)
- 3. Große Scenen Buttons (Sie können in der LIVE Page nichts eingeben.)

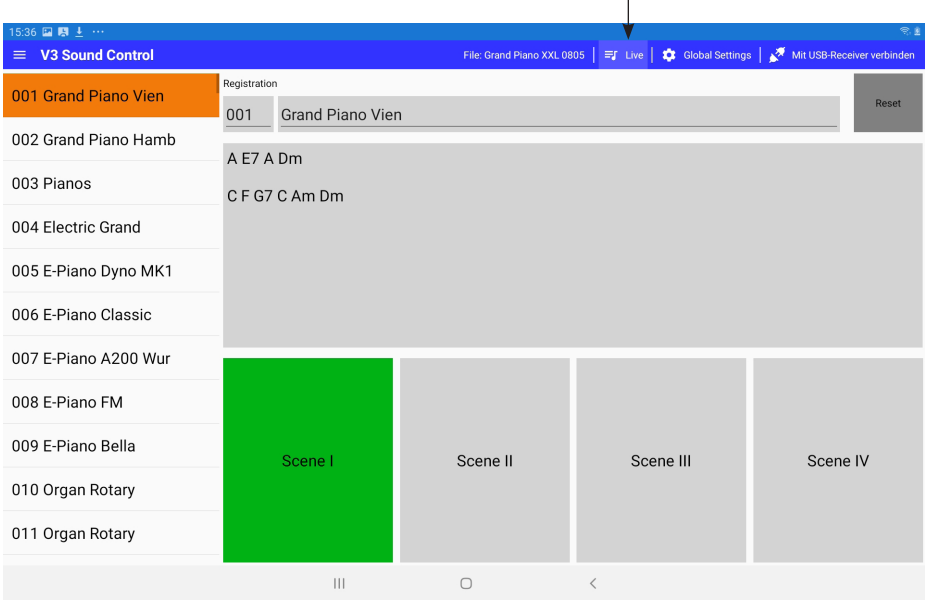

#### Die Texteingabe erfolgt in der MAIN Page. Copy und Paste ins Textfeld geht.

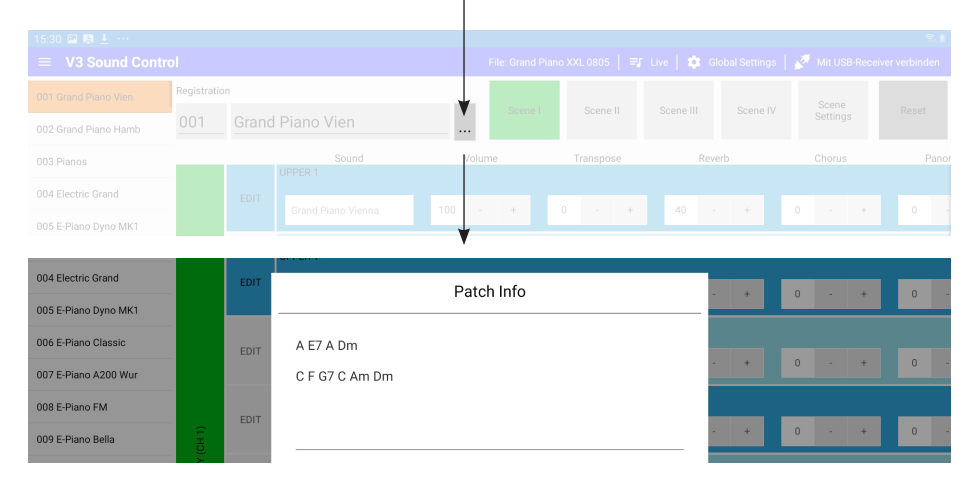

#### 20.1

Bei älteren Android Versionen müssen Sie um Tablet Global MENÜ LOCATION auf ON stellen. Sonst kann keine Verbindung zum USB-Receiver aufgebaut werden.

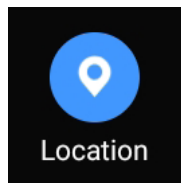

#### 20.2

Wenn Sie das erste Mal eine Verbindung in der V3 Control App zum V3 BLUETOOTH RECEIVER herstellen möchten, kann eine Standort Abfrage Erlaubnis notwendig sein. Das betrifft nur ältere Android Versionen.

#### *Standort Abfrage*

*System bedingt kann hier folgendes erscheinen: V3 Sound Control erlauben, den Gerätestandort aufzurufen? In diesem Fall müssen Sie zwingend [Zulassen] wählen, da sonst die Verbindung zum* V3 BLUETOOTH RECEIVER *nicht hergestellt werden kann. V3 Sound ist nicht an Ihrem Standort interessiert, das ist System bedingt.*

Sollten Sie hier schon NICHT ZULASSEN gewählt haben, müssen Sie die App de-installieren und neu installieren um die Abfrage nochmals zu erhalten.

#### 20.3

Die Verbindung zum V3 BLUETOOTH RECEIVER erfolgt in der V3 SOUND App, nicht im System den Tablets.

#### 20. Troubleshooting - Android 21. Troubleshooting - Apple iOS

#### 21.1

Sollte der Text in der App nicht lesbar sein (schwarze Schrift auf schwarzen Hintergrund), wählen Sie am Tablet System unter:

Einstellungen - Anzeige und Helligkeit - Hell.